本書は必要なときすぐにご覧になれるようお手元に保管してください。

# 重要保管

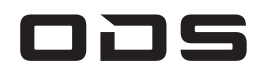

# TAシリーズ(バッテリー内蔵タイプ)

# 取扱説明書

このたびは当社製品をお買い上げいただき、まことにありがとうございます。 別冊「使用上のご注意・サポートガイド」と本書をよくお読みのうえご使用ください。 また、保証書裏面の「保証規定」をよくお読みください。

型番:TA2C-M8

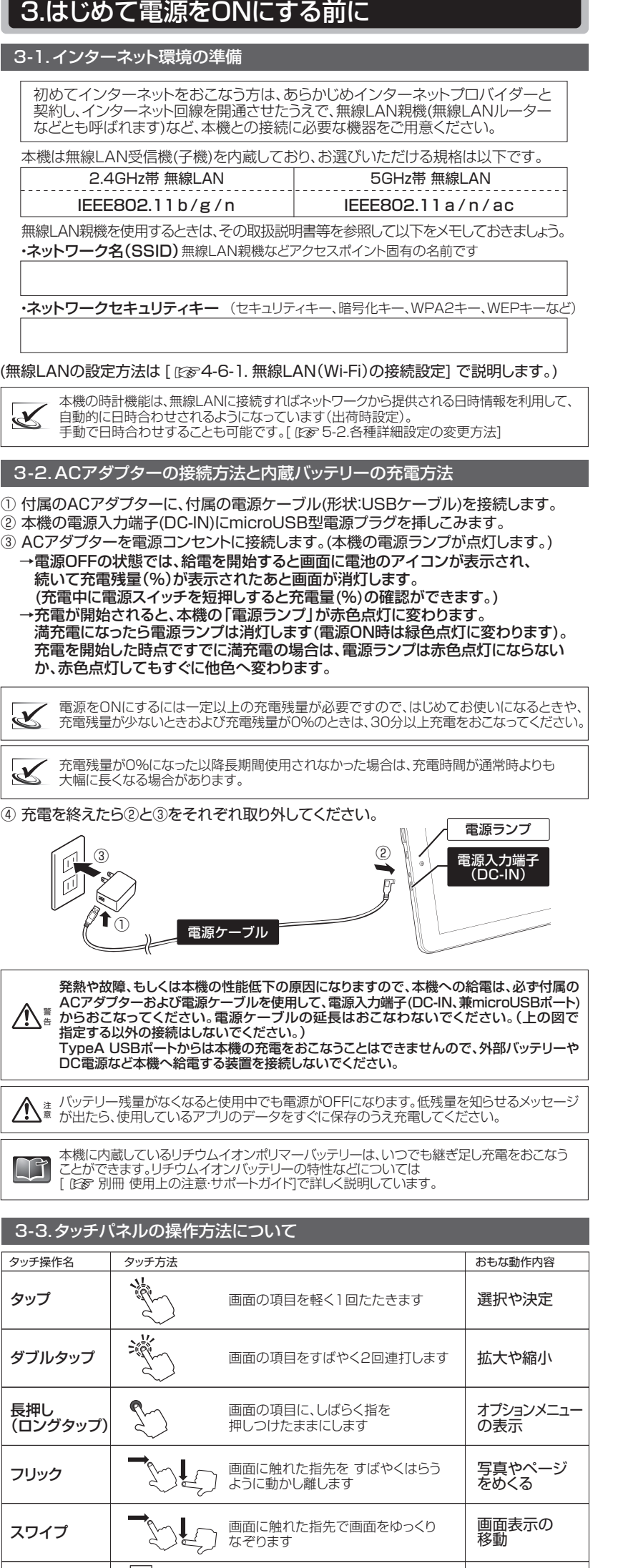

1.②③のUSBポートは、USBメモリーなどの外部USB機器へ本機から給電をおこない<br>ながら使用する用途のポートです(USBホストモード専用)。**故障の原因になりますので、**<br>**外部バッテリーやDC電源など本機へ給電する装置は接続しないでしょうな装置を<br><b>ハブなどを介する場合も、USBハブのUSBボートに本機へ給電するような装置を** 接続しないでください。

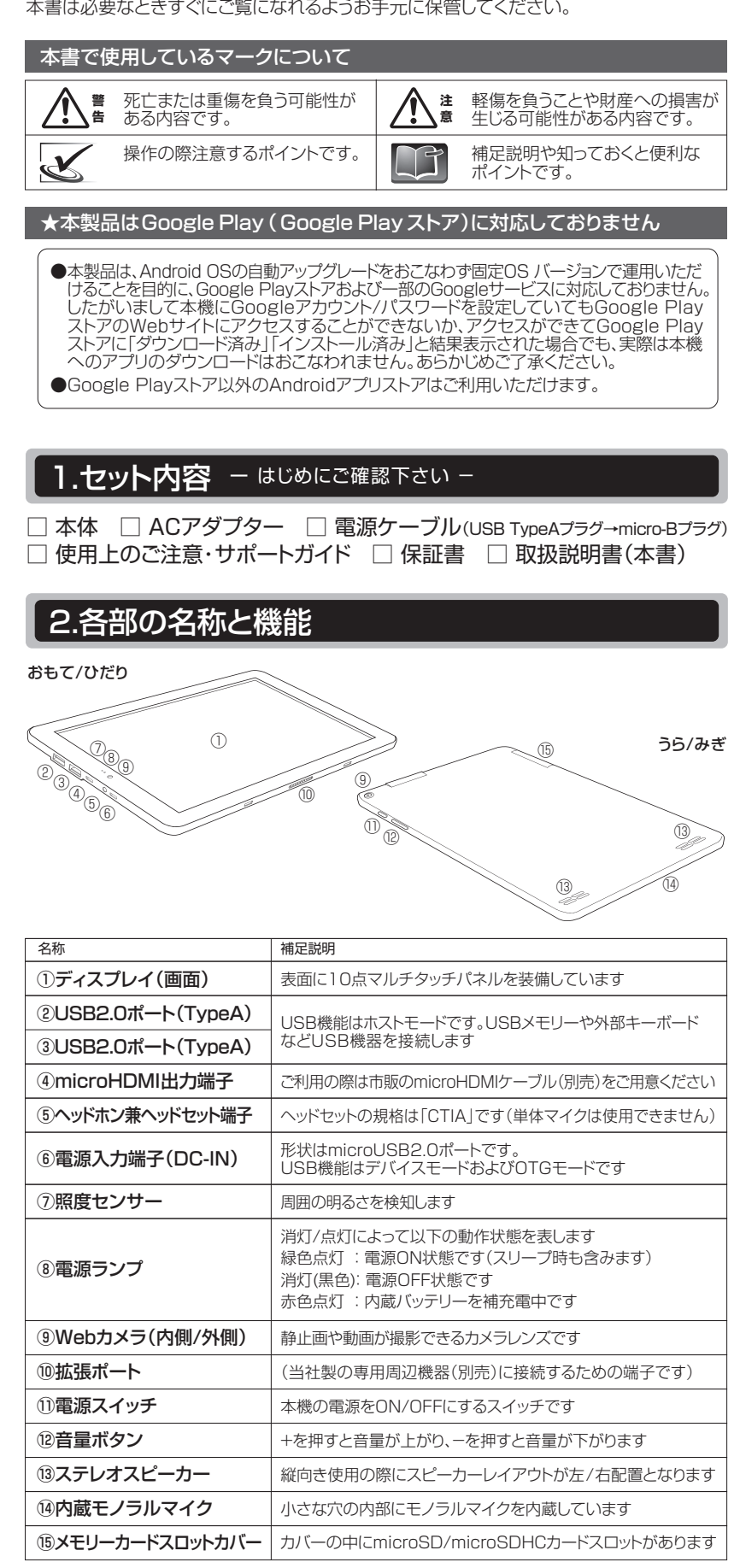

市販の一部タッチペンで本機の操作ができない場合がありますが、本機の故障

頂日を指先で押さえたまま

2本の指で画面に触れたまま ピンチアウト → ◆√ 2本の指で画面に触れたまま、 画面の拡大

2本の指で画面に触れたまま ピンチイン → → 2本の指で画面に触れたまま、 画面の縮小

アイコンなどの<br>移動

ドラッグ → 「■「■」 項」 項目を指先で押さえたまま

ではありません。

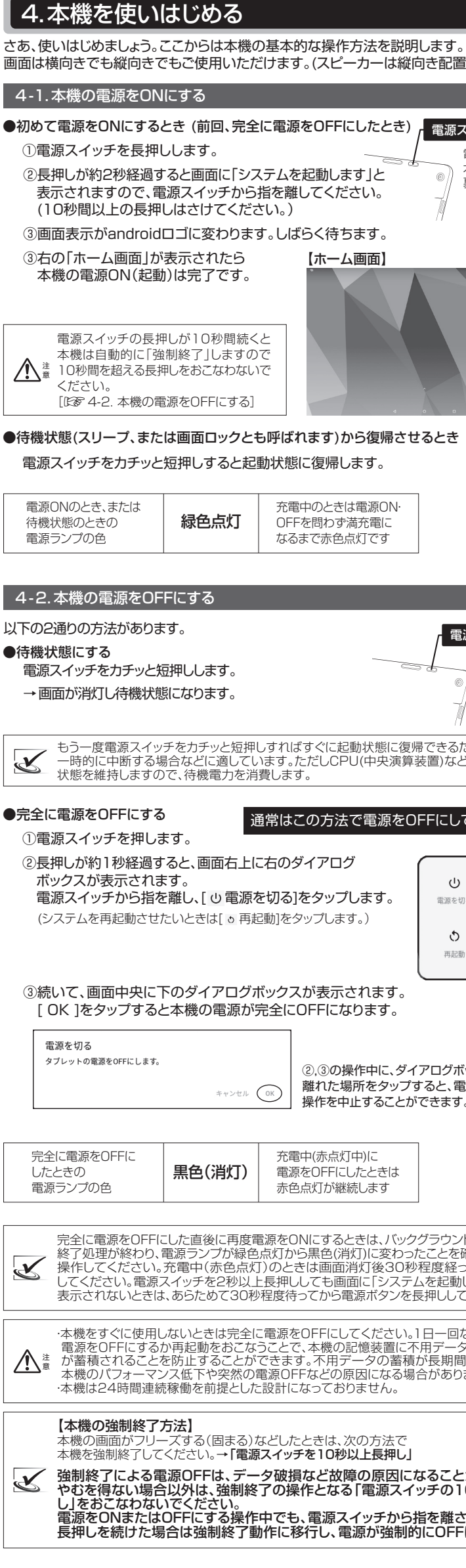

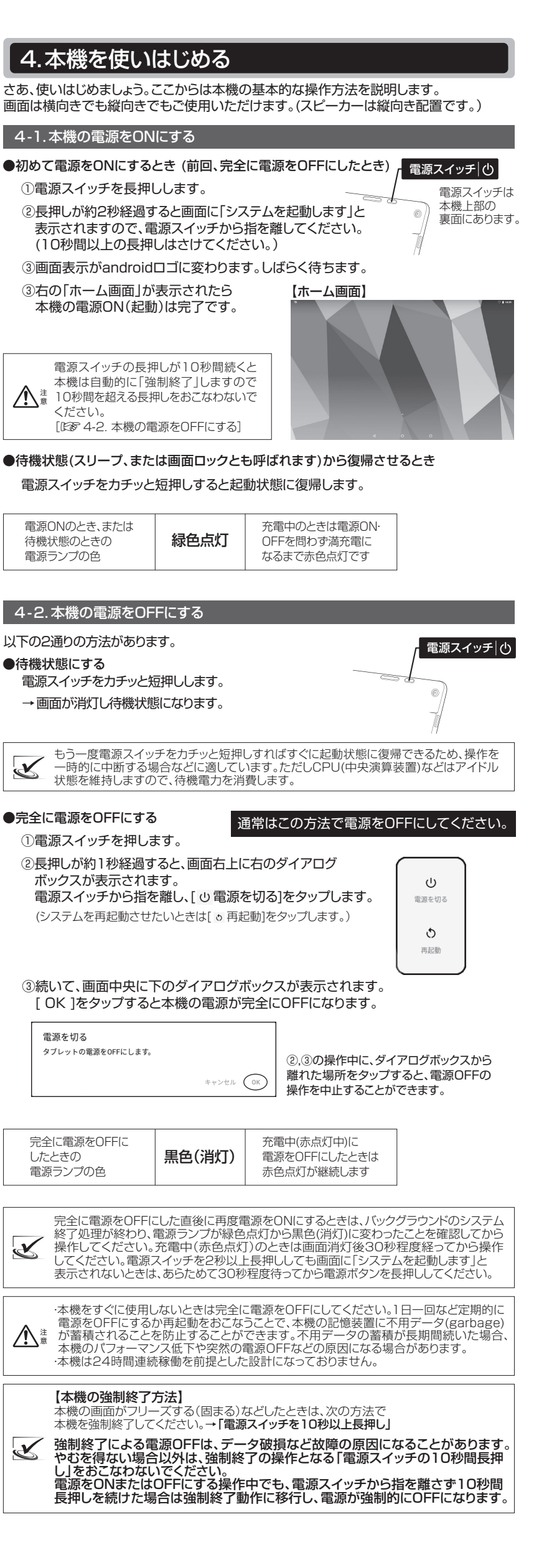

(⇒ 裏面につづきます)

#### ②③のUSBポートについて

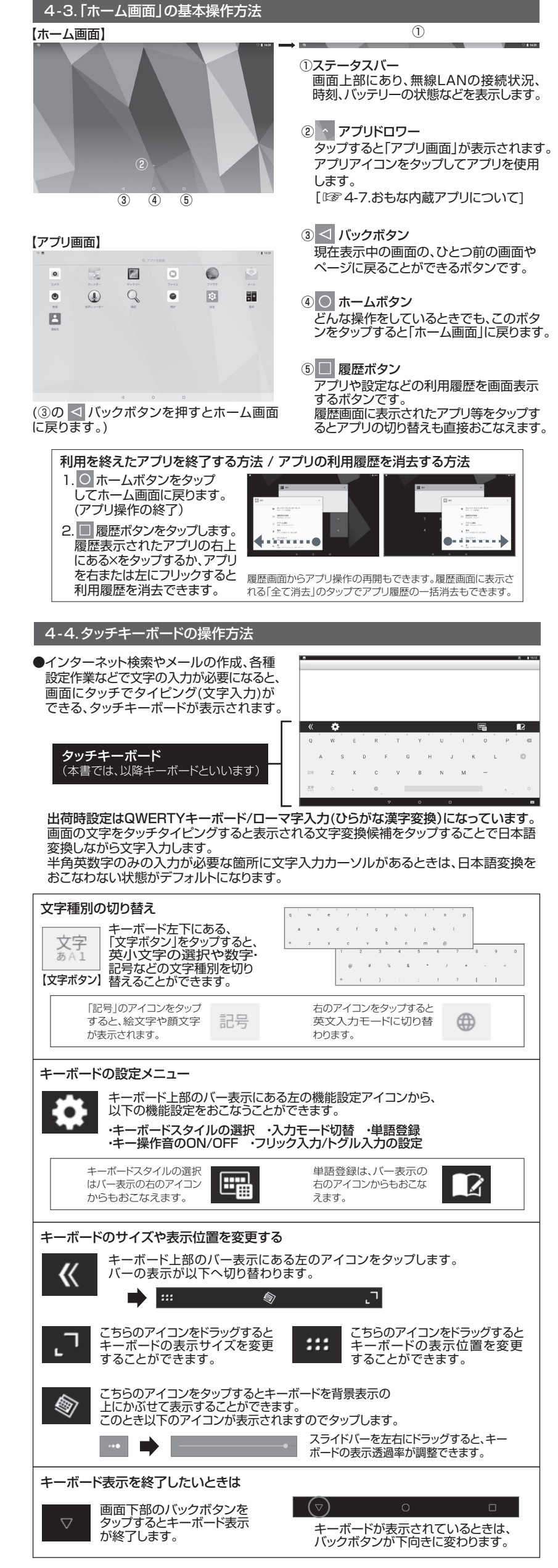

2.ACアダプターから本機へ供給される電力は最大10W未満です。システムの動作 負荷状況にもよりますが、接続している外部USB機器の消費電力がたとえUSB 2.0規格内であっても、システムが必要とする消費電力の総和が過大な場合は、AC アダプター接続中にもかかわらず内蔵バッテリーからも電力補助がおこなわれバ ッテリー残量の減少が進行したり、システム動作速度が緩慢になるなどの障害が起 きる場合があります。この場合は、セルフパワー型USBハブを介して外部USB機器 を接続してください。 注 意

# 6.本機の仕様について

### ■製品仕様書などについて

製品仕様書およびその他の情報は次のWEBサイトからご参照ください。

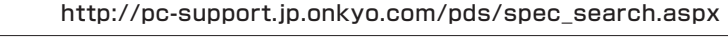

■有毒命部品、消耗品について

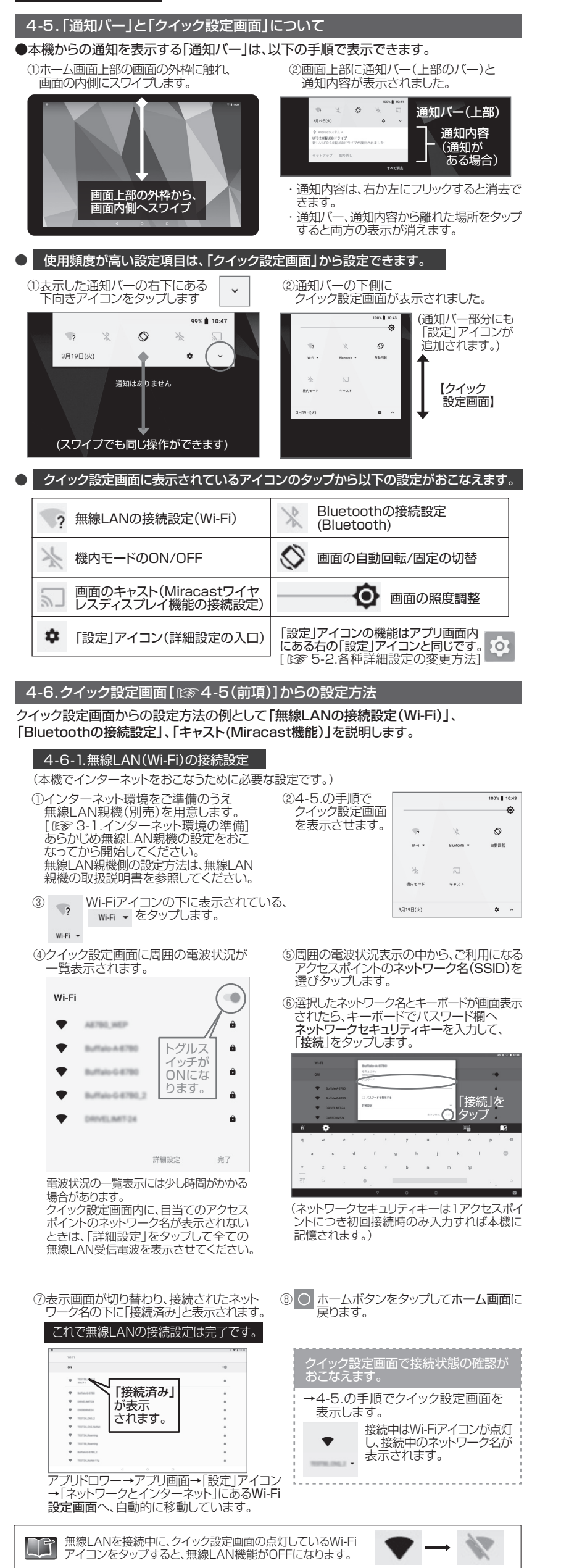

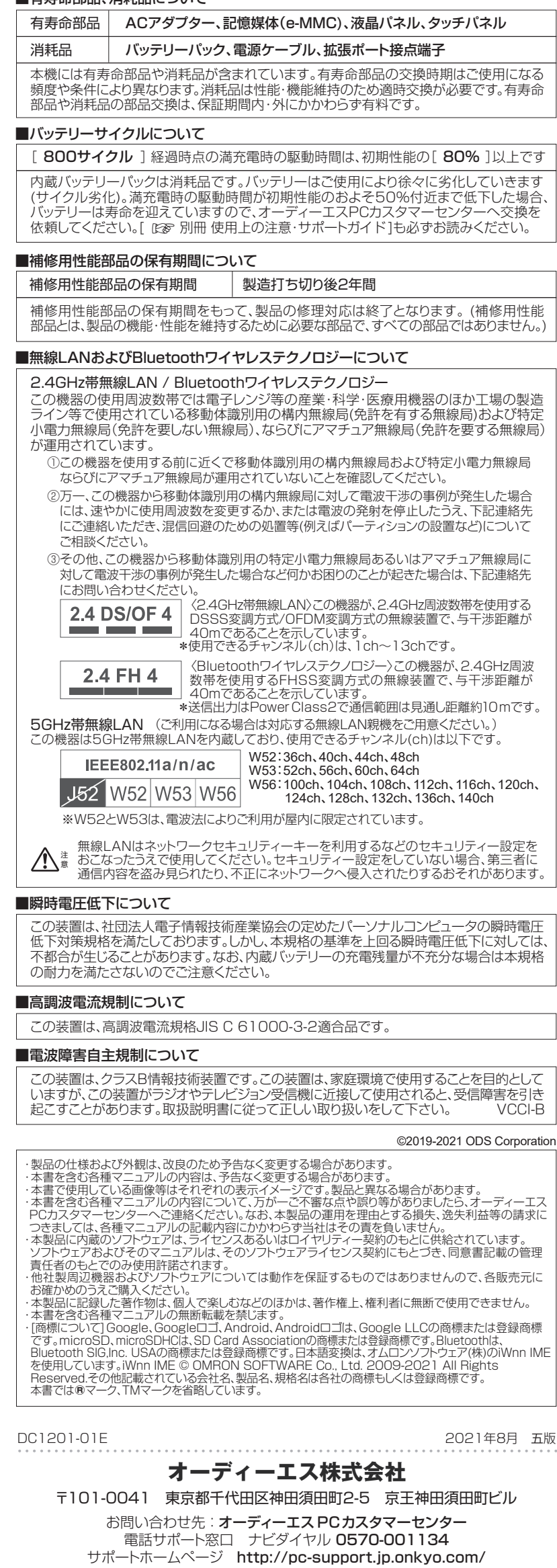

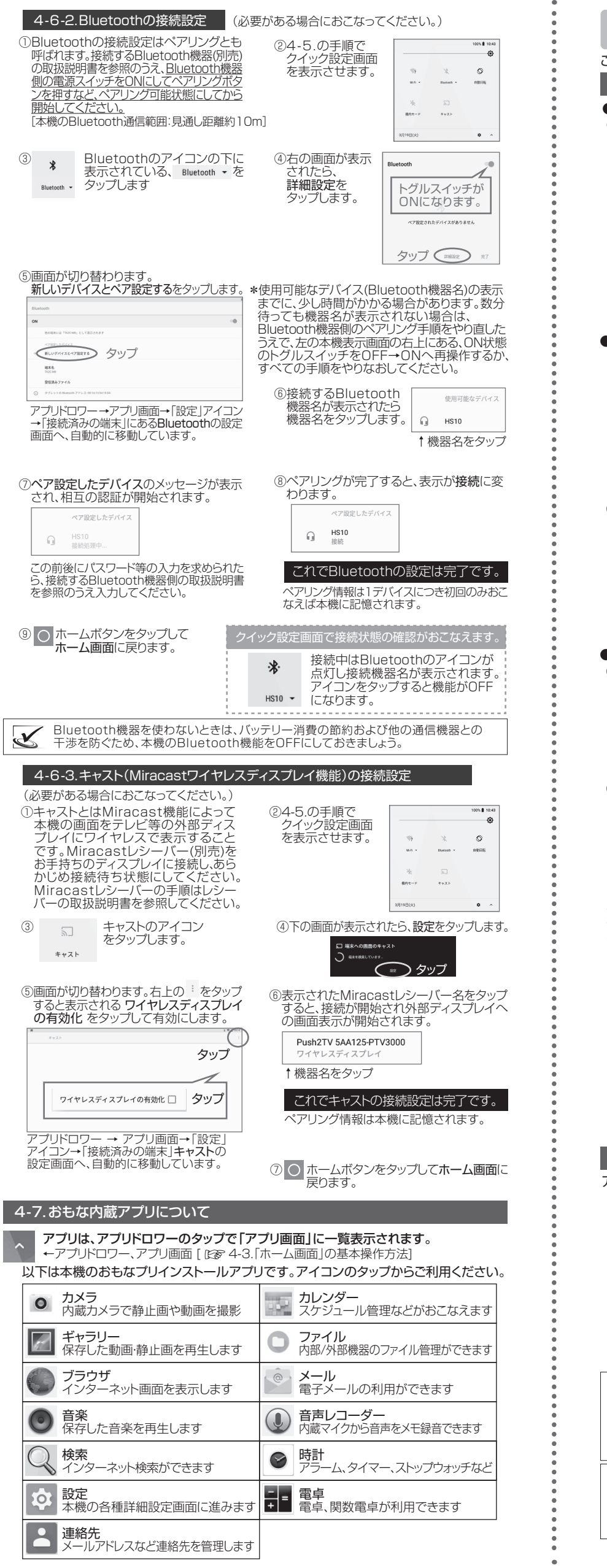

## 5.画面カスタマイズと各種設定

ここではホーム画面のカスタマイズや各種詳細設定の方法を説明します。 5-1.壁紙の変更とウィジェット表示のカスタマイズ ●壁紙の変更 ①ホーム画面のアイコンなどが何もない 場所を長押しします。 何もない場所を 長押し ③表示される画像アプリから画像を選択します。 ご購入時点の壁紙ファイルは一種類のみです。 他の壁紙用画像ファイルは別途ご用意ください。 ●ウィジェット表示の設定 -アプリを起動しなくてもアプリ情報の確認ができます。 ①壁紙/ウィジェットの設定メニューを表示 して、「ウィジェット」をタップします。 **H** |「ウィジェット」<sub>(</sub><br>|をタップ ●アプリアイコン表示の設定 -ホーム画面にアプリアイコンを常時表示できます。 ①アプリ画面を開きます。ここでは例として 「カメラ」アイコンを長押しします。 【アプリ 日 ③以下の画面になったら指を離します。 アプリアイコンを長押しする際に吹き出しに表示される ウィジェット情報などをタップして参照してください。 ウィジェットやアプリアイコンの移動や削除方法(例) ●カメラアイコンの移動 カメラアイコンを長押しします。 アイコンの横に吹き出しが表示 されたら指を離さずアイコンを ドラッグします。 ●時計ウィジェットの削除 時計ウィジェットを長押しします。 画面上部に表示されたX 削除へ アイコンをドラッグし、アイコンの 色が変わったら指を離します。 5-2.各種詳細設定の変更方法 アプリ画面「設定」アイコンのタップで詳細設定画面が表示されます。 Q 検索 **▼ ネットワークとインターネット** - 接続済みの端末<br>- Blutesth キャラト **電池**<br>▌ 75%-7時間26分 (残り時間) ● ディスプレイ<br>● 歴紙、スリーブ、 以下は詳細設定の一例です 注 意 状態に戻す手段のことです。

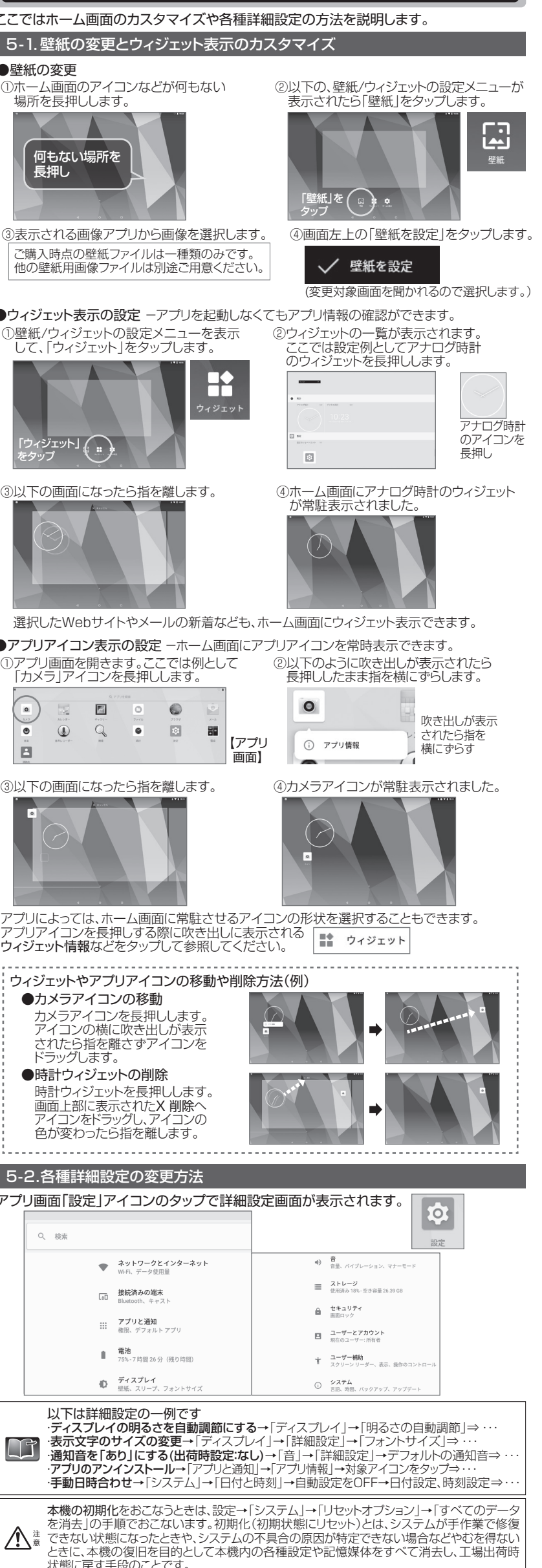

### (⇒ 表面からのつづきです)